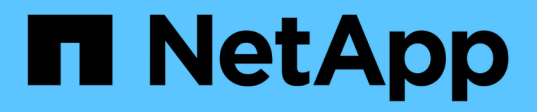

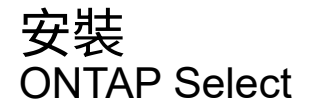

NetApp February 09, 2024

This PDF was generated from https://docs.netapp.com/zh-tw/ontap-select-9101/reference\_chk\_host\_prep.html on February 09, 2024. Always check docs.netapp.com for the latest.

# 目錄

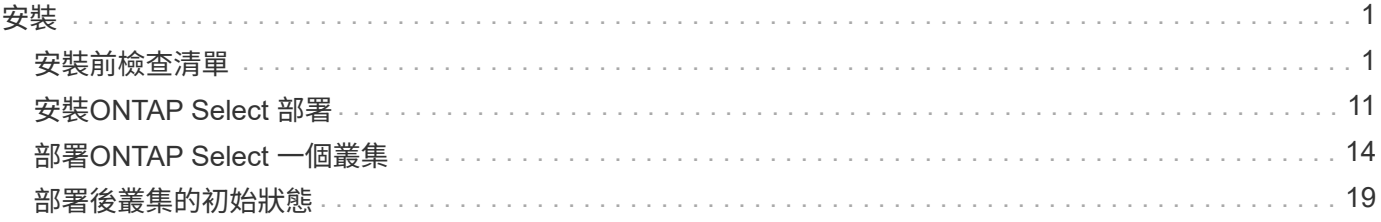

<span id="page-2-0"></span>安裝

# <span id="page-2-1"></span>安裝前檢查清單

<span id="page-2-2"></span>主機組態與準備檢查清單

準備ONTAP Select 每個部署了一個節點的Hypervisor主機。在準備主機時、請仔細評估部 署環境、確保主機設定正確、並準備好支援ONTAP Select 部署一個VMware叢集。

G

此功能不需要執行Hypervisor主機所需的網路和儲存組態。ONTAP Select您必須先手動準備每部 主機、再部署ONTAP Select 一個叢集。

一般**Hypervisor**準備

您必須準備Hypervisor主機。

每台主機必須設定下列項目:

- 預先安裝且支援的Hypervisor
- VMware vSphere授權

此外、同一個vCenter伺服器必須能夠管理ONTAP Select 叢集中部署了某個節點的所有主機。

此外、您應該確定防火牆連接埠已設定為允許存取vSphere。這些連接埠必須是開放的、才能支援序列連接埠連 線ONTAP Select 至VMware虛擬機器。

根據預設、VMware允許存取下列連接埠:

- 連接埠22和連接埠1024–65535(傳入流量)
- 連接埠0–6555(傳出流量)

NetApp建議開啟下列防火牆連接埠、以允許存取vSphere:

• 連接埠7200–7400(輸入與輸出流量)

您也應該熟悉所需的vCenter權限。請參閱 ["VMware vCenter](https://docs.netapp.com/zh-tw/ontap-select-9101/reference_plan_ots_vcenter.html)[伺服器](https://docs.netapp.com/zh-tw/ontap-select-9101/reference_plan_ots_vcenter.html)["](https://docs.netapp.com/zh-tw/ontap-select-9101/reference_plan_ots_vcenter.html) 以取得更多資訊。

#### 叢集網路準備**ONTAP Select**

您可以將ONTAP Select 不完整的功能部署為多節點叢集或單節點叢集。在許多情況下、由於額外的儲存容量 和HA功能、所以最好使用多節點叢集。

圖示:**ONTAP Select** 「示例」:「示例」

下圖說明單節點叢集和四節點叢集所使用的網路。

下圖說明單節點叢集。外部網路可傳輸用戶端、管理及跨叢集複寫流量(SnapMirror/SnapVault)。

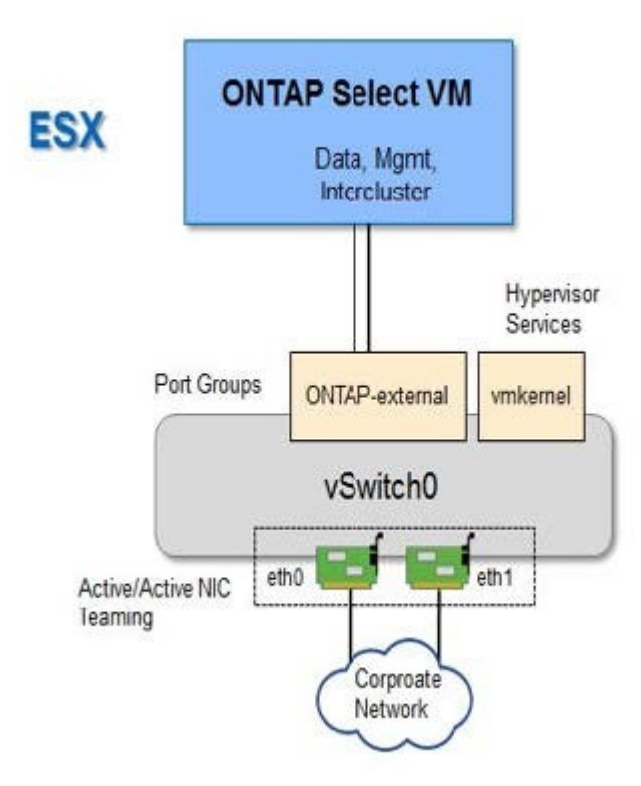

#### 顯示兩個網路的四節點叢集

下圖說明四節點叢集。內部網路可在節點之間進行通訊、以支援ONTAP 叢集網路服務。外部網路可傳輸用戶 端、管理及跨叢集複寫流量(SnapMirror/SnapVault)。

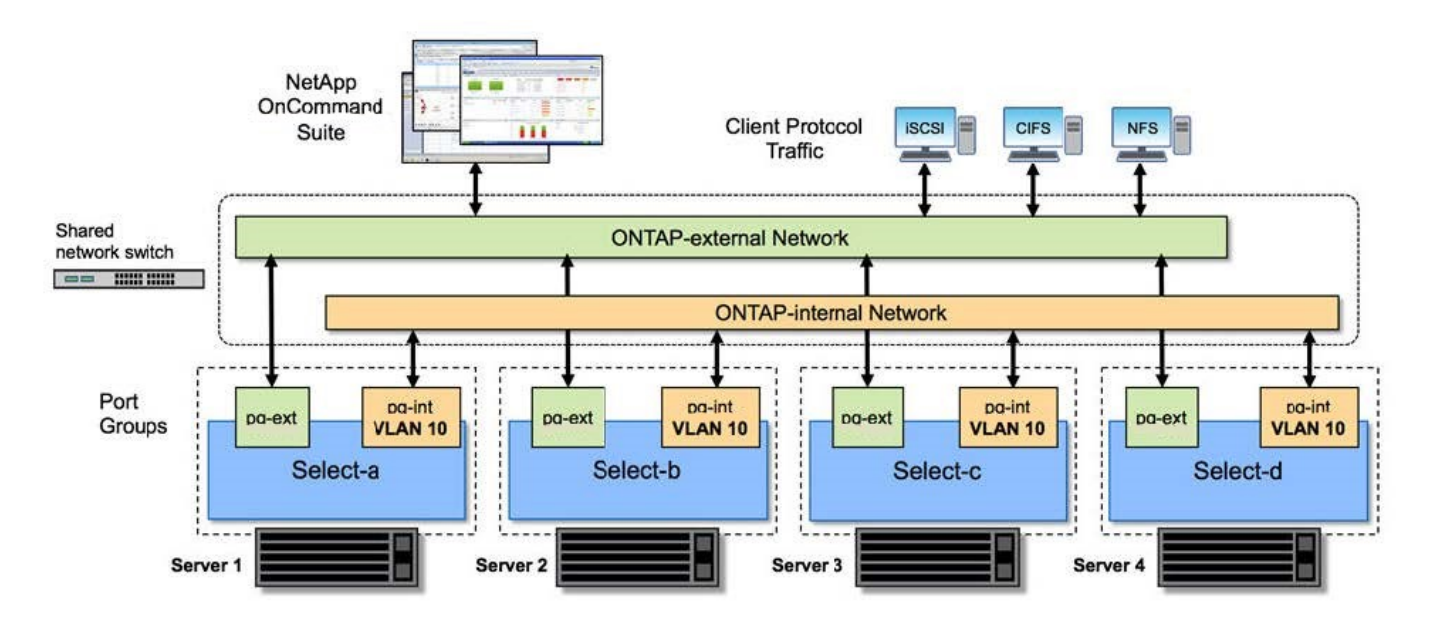

下圖說明ONTAP Select 四節點叢集內單一物件叢集虛擬機器的典型網路組態。有兩個獨立的網路:ONTAP內部 和ONTAP外部。

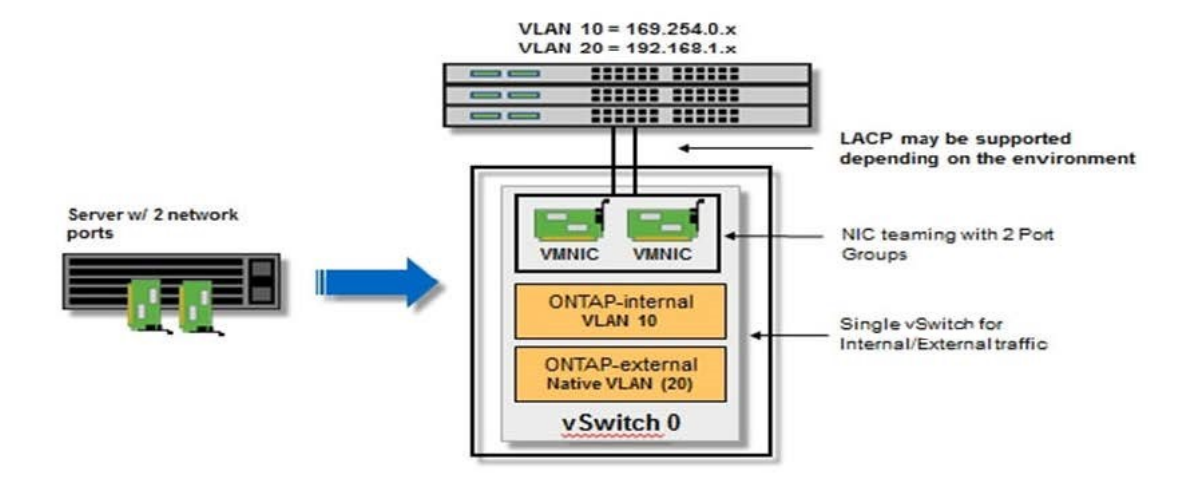

**Hypervisor**主機上的**vSwitch**組態

vSwitch是核心Hypervisor元件、用於支援內部和外部網路的連線能力。在設定每個Hypervisor vSwitch時、您應 該考量幾件事。

#### 具有兩個實體連接埠的主機的**vSwitch**組態(**2x10Gb**)

當每個主機包含兩個10Gb連接埠時、您應該依照下列方式設定vSwitch:

- 設定vSwitch並將兩個連接埠指派給vSwitch。使用兩個連接埠建立NIC群組。
- 將負載平衡原則設定為「根據來源虛擬連接埠ID進行路由」。
- 將兩個介面卡標示為「主動」或將一個介面卡標示為「主動」、另一個標示為「待命」。
- 將「容錯回復」設定設為「是」。

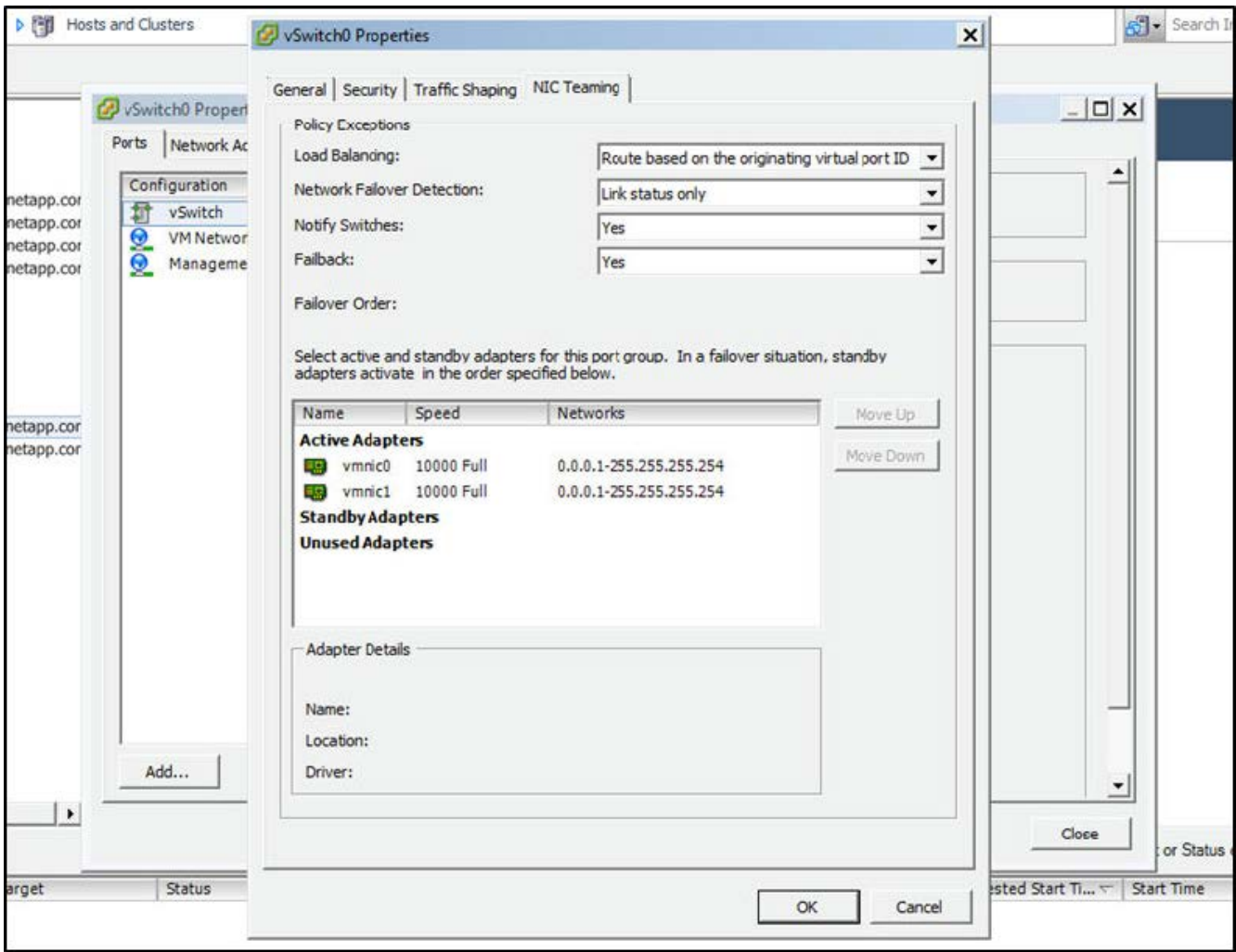

- 設定vSwitch使用巨型框架(9000 MTU)。
- 在vSwitch上設定內部流量的連接埠群組 (ONTAP內部):
	- 連接埠群組指派給ONTAP Select 用於叢集、HA互連和鏡射流量的E0c-e0g虛擬網路介面卡。
	- 連接埠群組應位於不可路由的VLAN上、因為此網路應為私有網路。您應該將適當的VLAN標記新增至連 接埠群組、以納入考量。
	- 連接埠群組的負載平衡、容錯回復及容錯移轉順序設定應與vSwitch相同。
- 在vSwitch上設定外部流量的連接埠群組 (ONTAP外部):
	- 連接埠群組指派給ONTAP Select 用於資料和管理流量的E0A-e0c虛擬網路介面卡。
	- 連接埠群組可以位於可路由的VLAN上。此外、視網路環境而定、您應該新增適當的VLAN標記、或設定 連接埠群組以進行VLAN主幹連線。
	- 連接埠群組的負載平衡、容錯回復及容錯移轉順序設定應與vSwitch相同。

以上vSwitch組態適用於一般網路環境中具有2個10Gb連接埠的主機。

<span id="page-5-0"></span>部署公用程式安裝所需的資訊

在VMware環境中安裝部署管理公用程式之前、請先檢閱必要的組態資訊和選用的網路組 態資訊、以準備好成功部署。

#### 必要的組態資訊

在您的部署規劃中、您應該先判斷必要的組態資訊、然後再安裝ONTAP Select 「整合部署」管理公用程式。

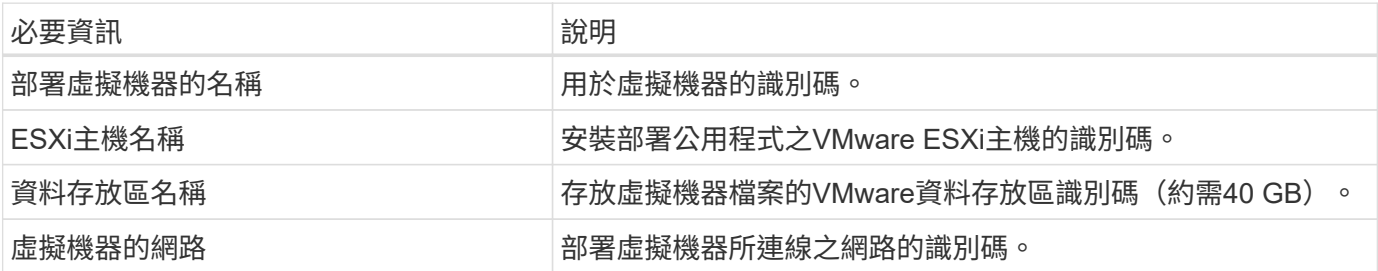

選用的網路組態資訊

部署虛擬機器預設使用DHCP進行設定。不過、如果需要、您可以手動設定虛擬機器的網路介面。

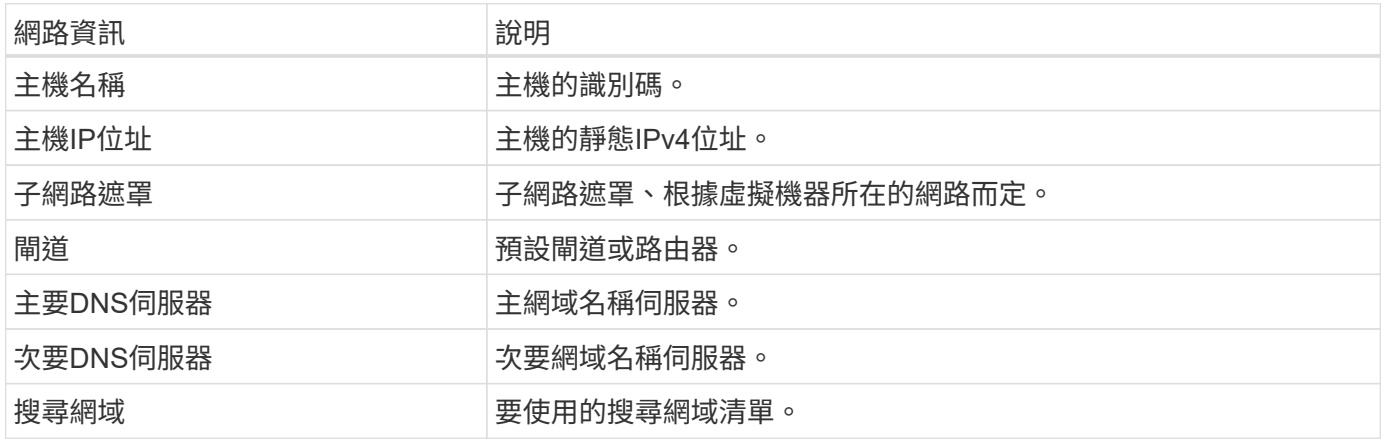

## <span id="page-6-0"></span>安裝所需的資訊**ONTAP Select**

在準備在ONTAP Select VMware環境中部署一個VMware叢集時、請收集使用ONTAP Select 「部署」管理公用程式來部署和設定叢集時所需的資訊。

您收集的部分資訊會套用至叢集本身、而其他資訊則套用至叢集中的個別節點。

#### 叢集層級資訊

您必須收集ONTAP Select 有關該叢集的資訊。

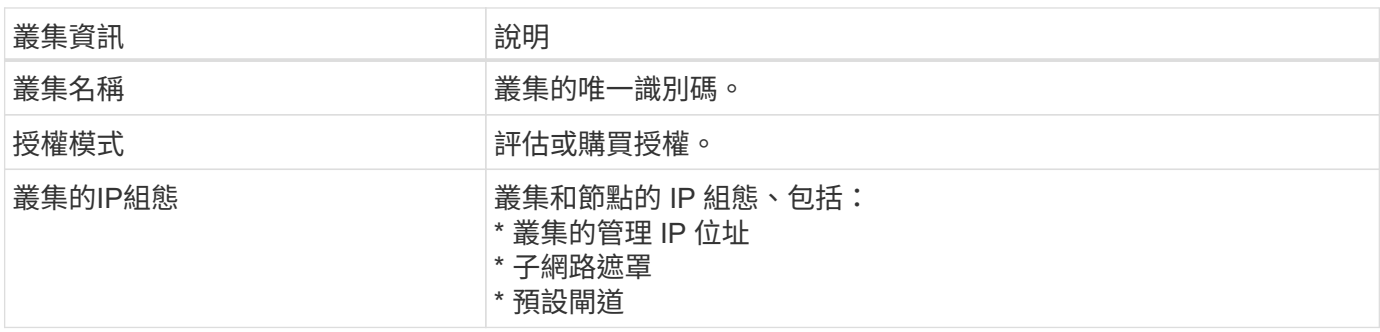

#### 主機層級資訊

您必須收集ONTAP Select 有關叢集中每個節點的資訊。

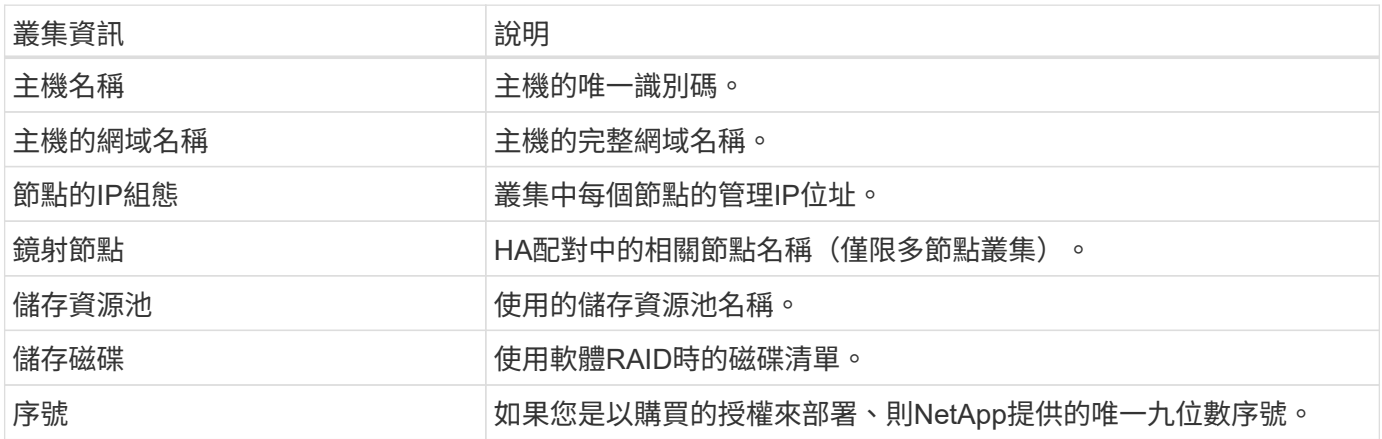

### 設定主機使用**NVMe**磁碟機

如果您打算使用NVMe磁碟機搭配軟體RAID、則需要設定主機來識別磁碟機。

在NVMe裝置上使用VMDirectPath I/O傳遞、以最大化資料效率。此設定可將磁碟機展示給ONTAP Select 整個 物件虛擬機器、ONTAP 使其能夠直接透過PCI存取裝置。

開始之前

確保您的部署環境符合下列最低需求:

- ONTAP Select 9.7 或更新版本、搭配支援的部署管理公用程式
- 優質XL平台授權方案或90天試用授權
- VMware ESXi 6.7版或更新版本
- 符合規格1.0或更新版本的NVMe裝置

請依照 ["](#page-2-2)[主機準備檢查清單](#page-2-2)["](#page-2-2)、檢閱 ["](#page-5-0)[部署](#page-5-0)[公](#page-5-0)[用](#page-5-0)[程](#page-5-0)[式安裝所需的資訊](#page-5-0)["](#page-5-0)和 ["](#page-6-0)[安裝所需的資訊](#page-6-0)[ONTAP Select"](#page-6-0) 主題以取 得更多資訊。

關於這項工作

此程序設計為在建立新ONTAP Select 的叢集之前執行。您也可以執行程序、為現有的SW-RAID NVMe叢集設定 額外的NVMe磁碟機。在這種情況下、設定磁碟機之後、您必須透過部署來新增磁碟機、如同使用其他SSD磁碟 機一樣。主要差異在於部署會偵測NVMe磁碟機並重新開機節點。將NVMe磁碟機新增至現有叢集時、請注意下 列關於重新開機程序的資訊:

- 部署可處理重新開機協調作業。
- HA接管與還原是以有序的方式執行、但重新同步集合體可能需要花費大量時間。
- 單一節點叢集將導致停機。

請參閱 ["](https://docs.netapp.com/zh-tw/ontap-select-9101/concept_stor_capacity_inc.html)[增加](https://docs.netapp.com/zh-tw/ontap-select-9101/concept_stor_capacity_inc.html)[儲存容量](https://docs.netapp.com/zh-tw/ontap-select-9101/concept_stor_capacity_inc.html)["](https://docs.netapp.com/zh-tw/ontap-select-9101/concept_stor_capacity_inc.html) 以取得更多資訊。

步驟

- 1. 存取主機上的\* BIOS組態\*功能表、以啟用I/O虛擬化支援。
- 2. 啟用「\* Intel(R)VT for Directed I/O(VT-d)\*」設定。

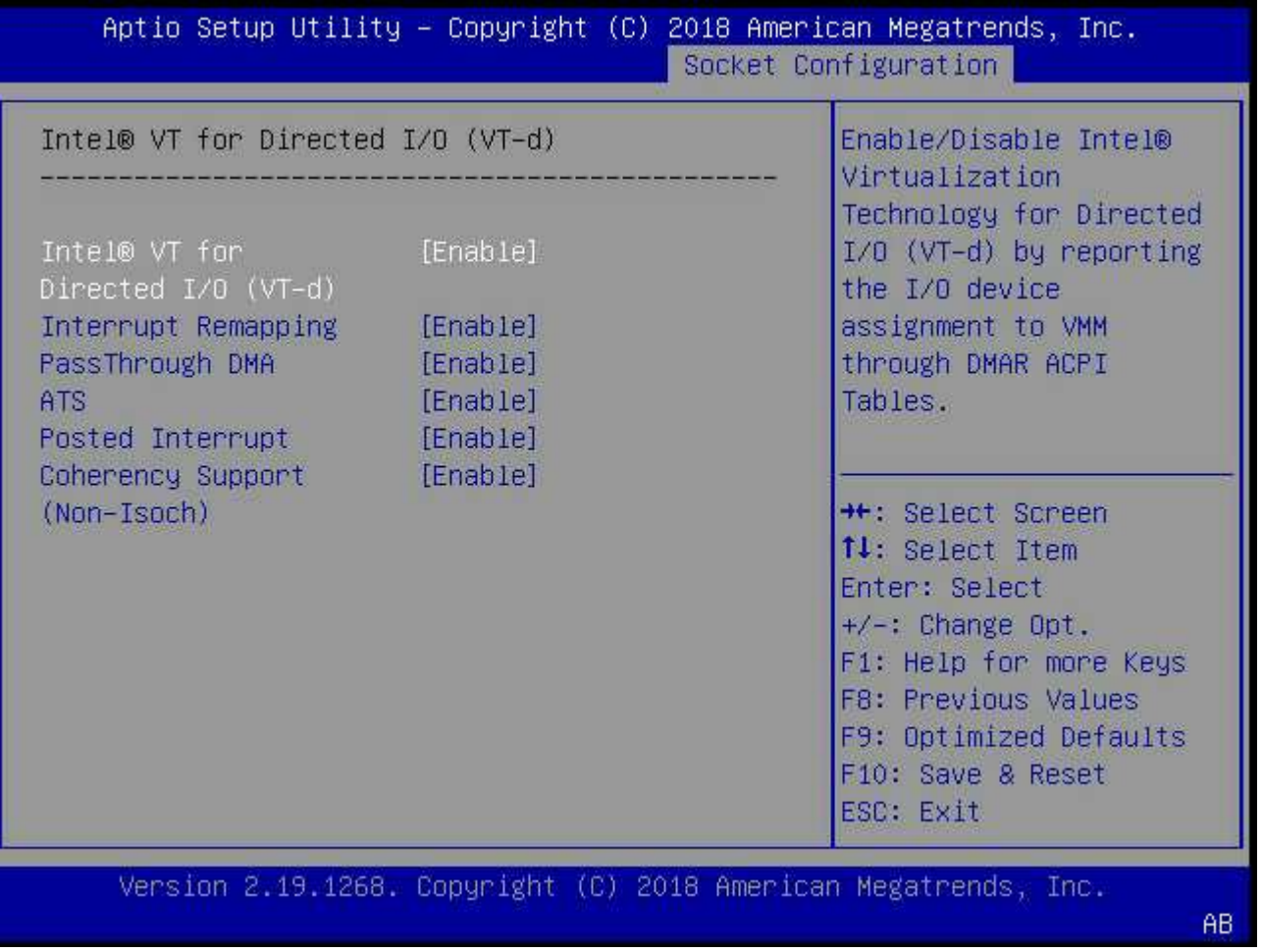

3. 部分伺服器支援\* Intel Volume Management Device (Intel VMD\*) \* 。啟用後、ESXi Hypervisor便無法看到 可用的NVMe裝置;請先停用此選項、再繼續。

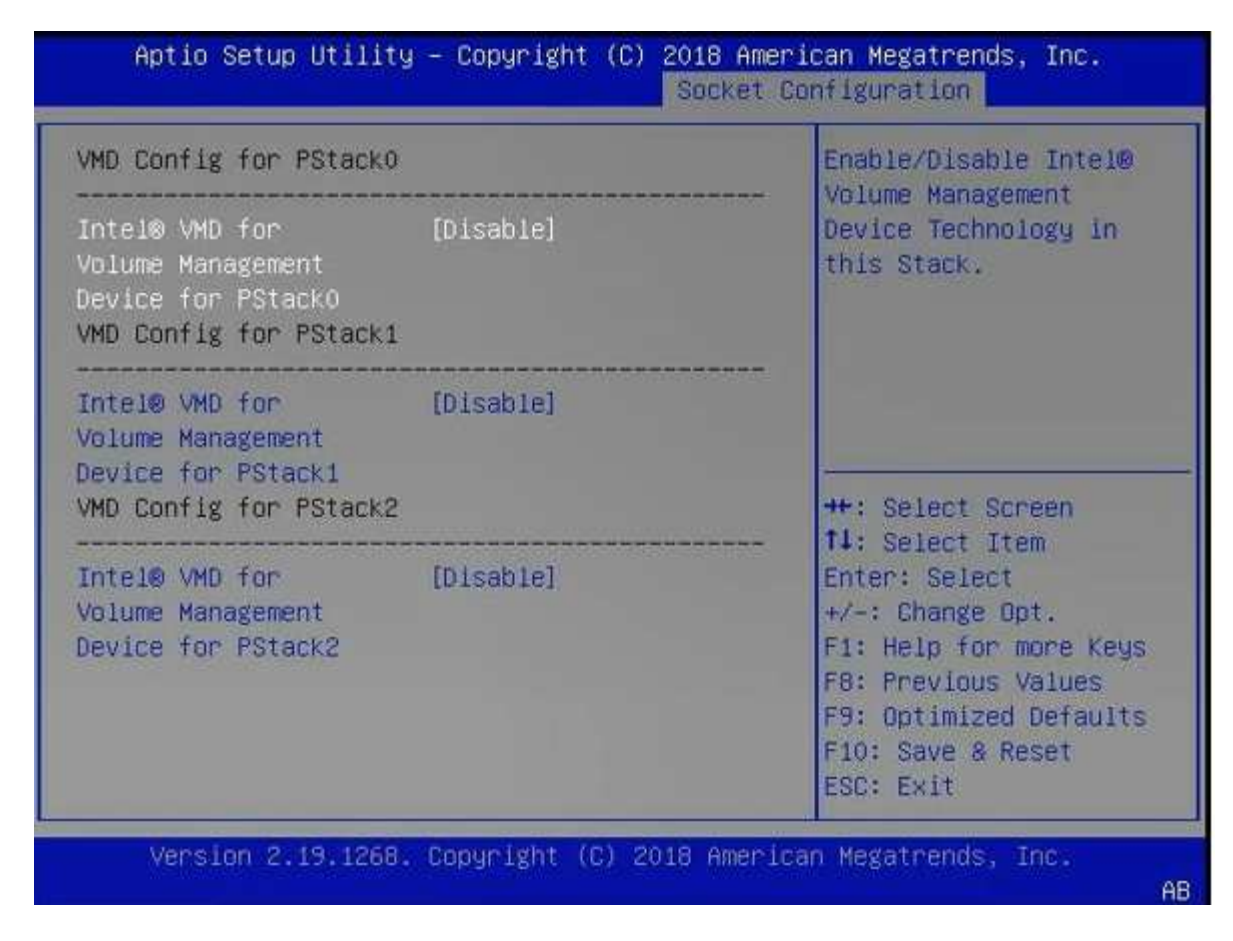

- 4. 設定NVMe磁碟機、以便傳遞至虛擬機器。
	- a. 在vSphere中、開啟主機\*設定\*檢視、然後按一下\*硬體:PCI裝置\*下的\*編輯\*。
	- b. 選取ONTAP Select 您要用於不支援的NVMe磁碟機。

## Edit PCI Device Availability | sdot-dl380-003.gdl.englab.netapp.com

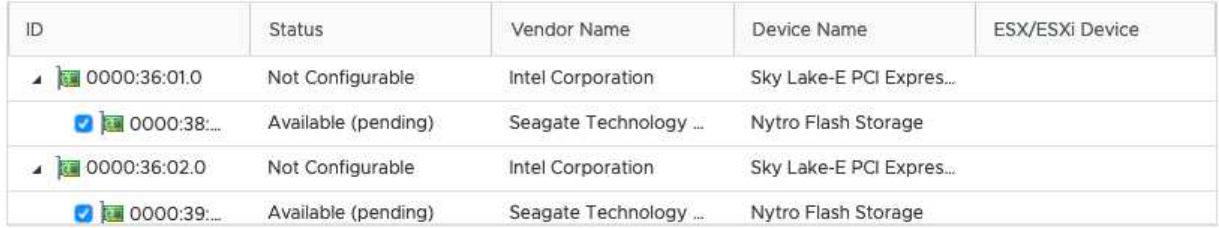

No items selected

CANCEL OK

 $(i)$ 

您需要一個也有NVMe裝置備份的VMFS資料存放區、來裝載ONTAP Select 支援的VMware 系統磁碟和虛擬NVRAM。在設定其他NVMe磁碟機以進行PCI傳遞時、請至少保留一個NVMe 磁碟機可供此用途使用。

- a. 按一下「確定」。選取的裝置會指出\*可用(擱置中)\*。
- 5. 單擊\*重新引導主機\*。

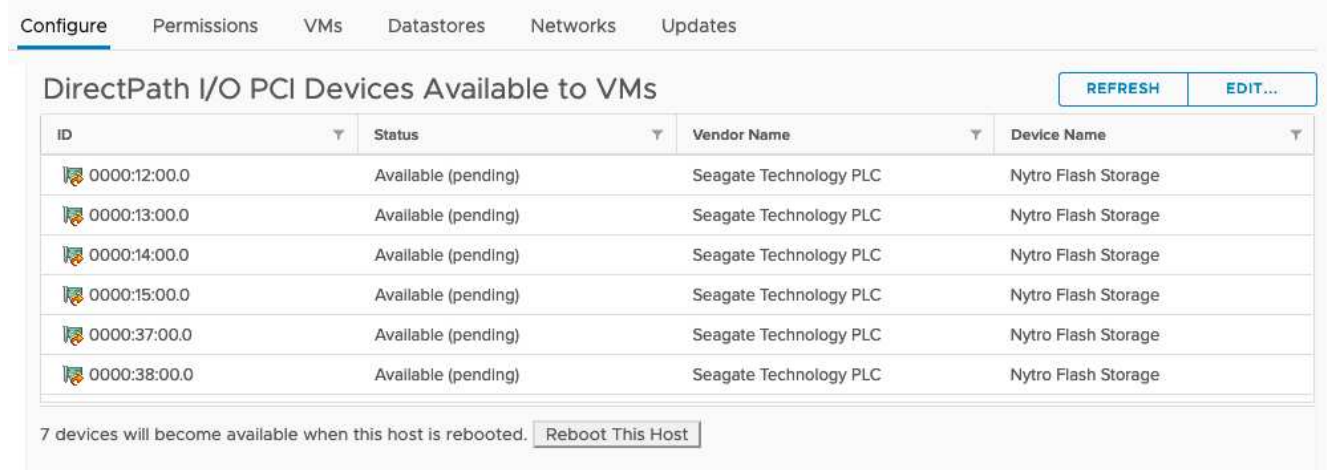

### 完成後

準備好主機之後、您就可以安裝ONTAP Select 此功能。部署可引導您在ONTAP Select 新準備的主機上建立功 能完善的儲存叢集。在此過程中、部署會偵測到設定為傳遞的NVMe磁碟機、並自動選取這些磁碟機做ONTAP 為參考資料磁碟。您可以視需要調整預設選項。

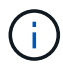

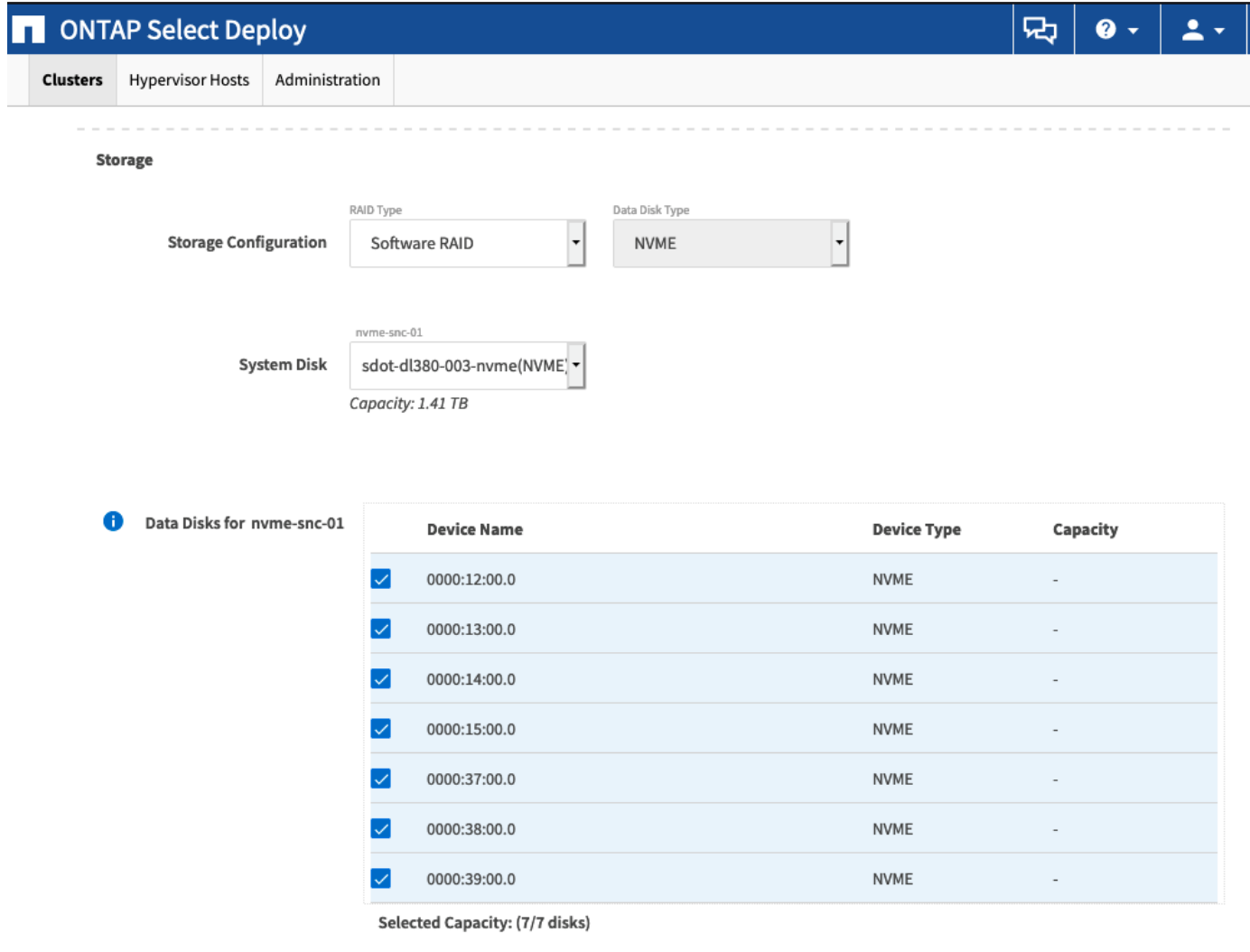

Done

成功部署叢集之後ONTAP 、即可利用NetApp System Manager根據最佳實務做法來配置儲存設備。利用NVMe 儲存設備、可自動啟用Flash最佳化的儲存效率功能。ONTAP

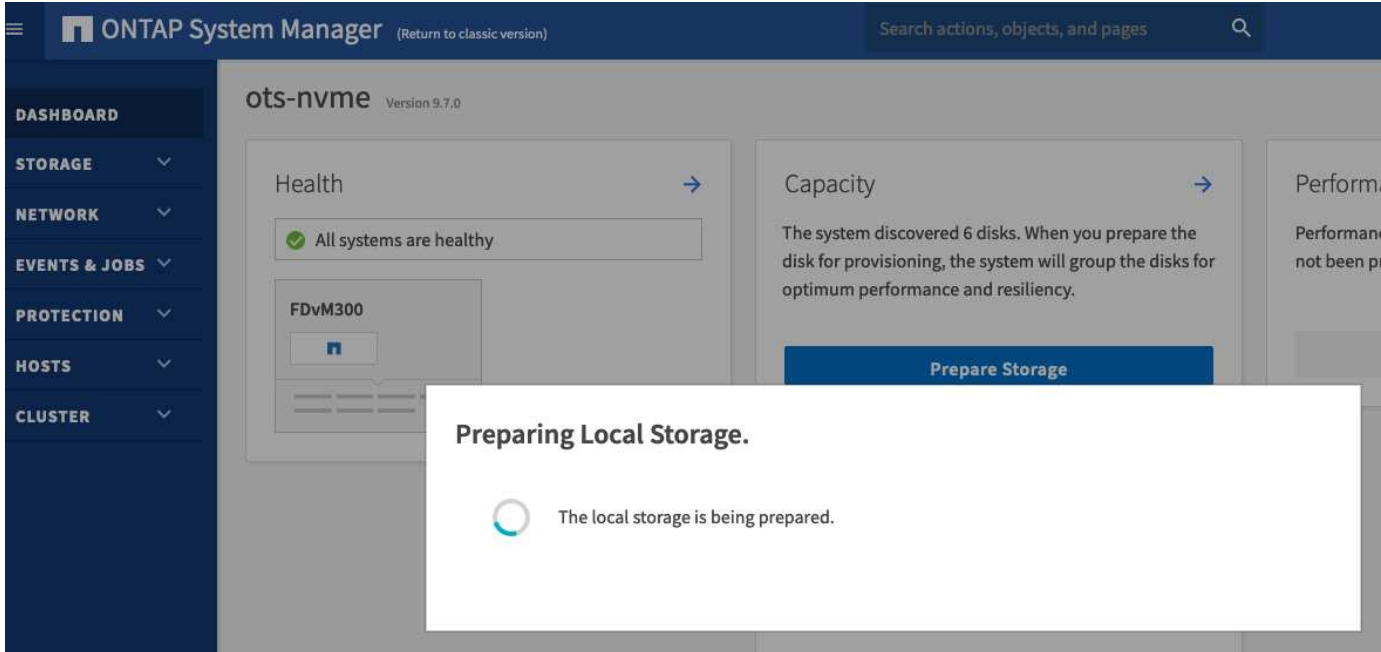

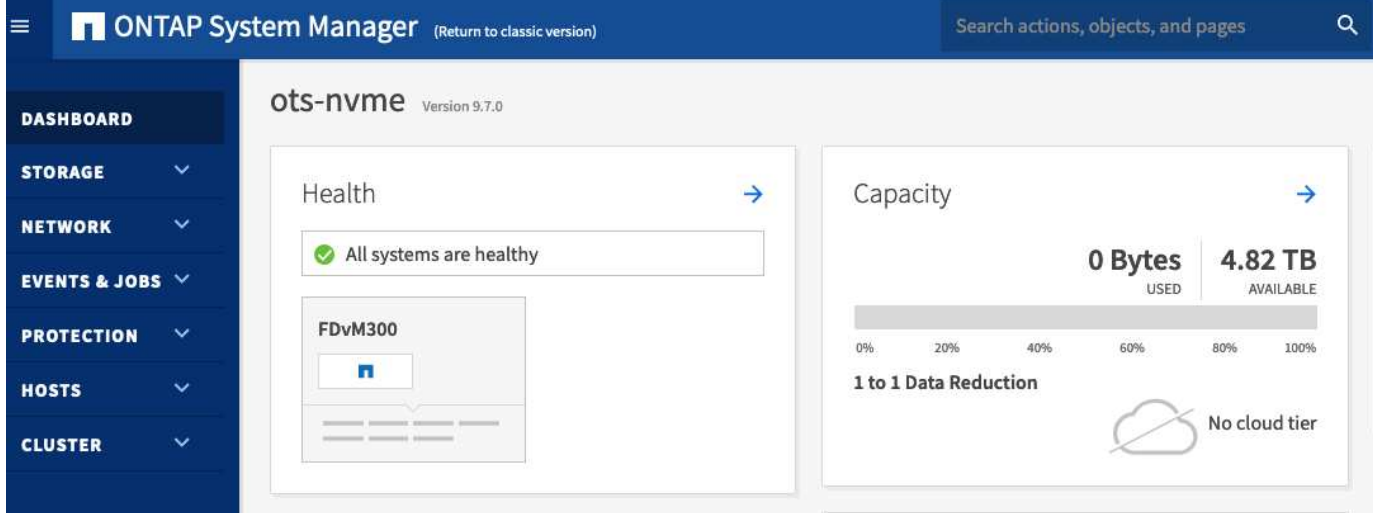

# <span id="page-12-0"></span>安裝**ONTAP Select** 部署

您需要安裝ONTAP Select 「整合式」管理公用程式、並使用公用程式來建立ONTAP Select 一個「叢集」。

下載虛擬機器映像

您可以從 NetApp 支援網站下載 ONTAP Select 套件。

關於這項工作

根據開放式虛擬化格式(OVF)標準、將此支援公用程式封裝成虛擬機器。ONTAP Select單一壓縮檔案具有後 置字元 ova。

步驟

1. 使用網頁瀏覽器存取 NetApp 支援網站,然後按一下「Support Quick Links (支援快速連結)」。

- 2. 按一下「熱門工作」下的「下載軟體」、然後登入。
- 3. 按一下\*尋找您的產品\*。
- 4. 向下捲動並按一下\* ONTAP Select 《\*》。
- 5. 選取所需的套件版本。
- 6. 檢閱終端使用者授權合約(EULA)、然後按一下\*「Accept & Continue(接受並繼續)」\*。
- 7. 選取並下載適當的套件、視需要回應所有提示。

### 驗證 **ONTAP Select Deploy OVA** 簽章

安裝安裝套件之前、您應該先驗證 ONTAP Select 開放式虛擬化設備( OVA )的簽章。

開始之前

確認您的系統符合下列需求:

- 用於基本驗證的 Openssl 版本 1.0.2 至 3.0
- 線上憑證狀態傳輸協定( OCSP )驗證的公用網際網路存取

#### 步驟

1. 從 NetApp 支援網站 的產品下載頁面取得下列檔案:

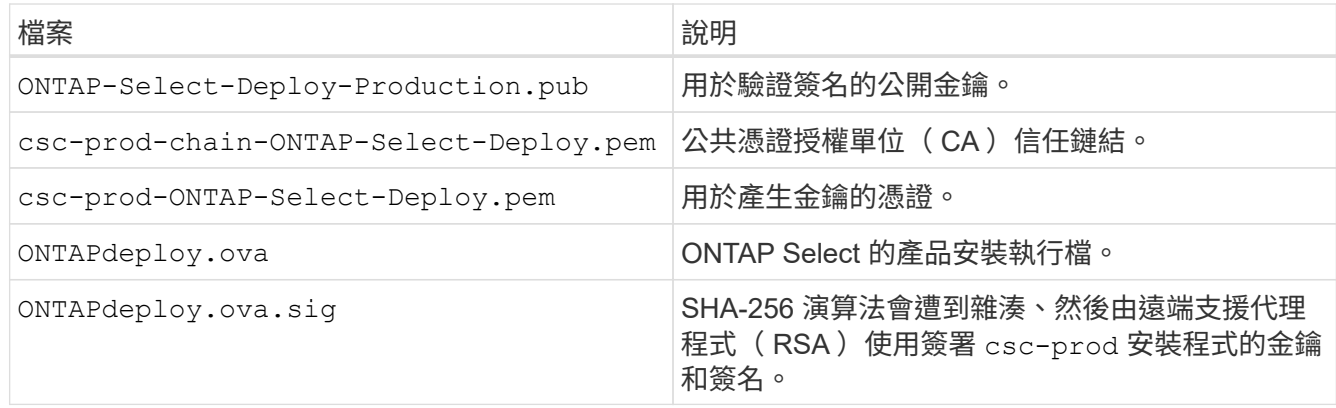

- 2. 確認 ONTAPdeploy.ova.sig 檔案正在使用相關的憑證和驗證命令。
- 3. 使用下列命令驗證簽名:

openssl dgst -sha256 -verify ONTAP-Select-Deploy-Production.pub -signature ONTAPdeploy.ova.sig ONTAPdeploy.ova

### 部署虛擬機器

您必須使用ONTAP Select OVF虛擬機器映像來安裝及啟動「物件部署」虛擬機器。在安裝程序中、您必須將網 路介面設定為使用DHCP或靜態IP組態。

開始之前

您必須準備好部署ONTAP Select 這個功能完善的虛擬機器:

- 安裝VMware Client整合外掛程式或視需要執行類似的組態、即可在瀏覽器中啟用OVF功能
- 如果您要動態指派IP位址給部署虛擬機器、請在VMware環境中啟用DHCP

您必須擁有建立虛擬機器時要使用的組態資訊、包括虛擬機器名稱、外部網路和主機名稱。定義靜態網路組態 時、您需要下列額外資訊:

- 部署虛擬機器的IP位址
- 網路遮罩
- 閘道(路由器)的IP位址
- 主要DNS伺服器的IP位址
- 第二部DNS伺服器的IP位址
- DNS 搜尋網域

#### 關於這項工作

如果您使用vSphere、則「部署OVF範本精靈」會提供表單、以提供所有部署組態資訊、包括網路組態。不過、 如果您選擇不使用此表單、則可以改用部署虛擬機器的主控台來設定網路。

#### 步驟

- 1. 存取vSphere用戶端並登入。
- 2. 瀏覽至階層中的適當位置、然後選取\*部署OVF範本\*。
- 3. 選取OVA檔案並完成「部署OVF範本」精靈、選取適合您環境的選項。

您必須定義系統管理員帳戶的密碼。登入部署公用程式時、您必須提供此密碼。

- 4. 部署虛擬機器之後、請選取新的虛擬機器、如果尚未根據您對部署精靈的輸入而啟動、請將其開啟。
- 5. 如有需要、您可以使用虛擬機器主控台設定部署網路:
	- a. 按一下\*主控台\*索引標籤、即可存取ESXi主機設定Shell並監控開機程序。
	- b. 等待下列提示:

主機名稱:

- c. 輸入主機名稱、然後按\* Enter \*。
- d. 等待下列提示:

提供管理員使用者密碼:

- e. 輸入密碼並按\* Enter \*。
- f. 等待下列提示:

使用DHCP設定網路資訊?[n]:

- g. 輸入\* n\*定義靜態IP組態、或輸入y使用DHCP、然後按\* Enter \*。
- h. 如果您選擇靜態組態、請視需要提供所有網路組態資訊。

# 登入部署 **Web** 介面

您應該登入Web使用者介面、確認部署公用程式可用並執行初始組態。

#### 步驟

1. 使用IP位址或網域名稱、將瀏覽器指向Deploy公用程式:

https://<ip\_address>/

2. 提供系統管理員(admin)帳戶名稱和密碼並登入。

- 3. 如果ONTAP Select 顯示\*歡迎使用S還原\*快顯視窗、請檢閱必要條件、然後按一下\*確定\*繼續。
- 4. 如果這是第一次登入、但您並未使用vCenter提供的精靈安裝部署、請在出現提示時提供下列組態資訊:
	- 系統管理員帳戶的新密碼(必填)
	- 選擇性的AutoSupport
	- 具有帳戶認證的vCenter伺服器(選用)

相關資訊

["](https://docs.netapp.com/zh-tw/ontap-select-9101/task_cli_signing_in.html)[登](https://docs.netapp.com/zh-tw/ontap-select-9101/task_cli_signing_in.html)[入以使用](https://docs.netapp.com/zh-tw/ontap-select-9101/task_cli_signing_in.html) [SSH](https://docs.netapp.com/zh-tw/ontap-select-9101/task_cli_signing_in.html) [部署](https://docs.netapp.com/zh-tw/ontap-select-9101/task_cli_signing_in.html)["](https://docs.netapp.com/zh-tw/ontap-select-9101/task_cli_signing_in.html)

# <span id="page-15-0"></span>部署**ONTAP Select** 一個叢集

您可以使用ONTAP Select 隨附於「解決方法部署」管理公用程式的網路使用者介面來部 署單節點ONTAP Select 或多節點的解決方法叢集。

當您使用Deploy公用程式網路介面建立ONTAP Select 一個叢集時、系統會引導您完成一系列特定步驟。確切的 程序會因部署單一節點或多節點叢集而有所不同。

 $\mathbf{Q}$ 您也可以 ["](https://docs.netapp.com/us-en/ontap-select/task_cli_deploy_cluster.html)[使用部署](https://docs.netapp.com/us-en/ontap-select/task_cli_deploy_cluster.html)[公](https://docs.netapp.com/us-en/ontap-select/task_cli_deploy_cluster.html)[用](https://docs.netapp.com/us-en/ontap-select/task_cli_deploy_cluster.html)[程](https://docs.netapp.com/us-en/ontap-select/task_cli_deploy_cluster.html)[式](https://docs.netapp.com/us-en/ontap-select/task_cli_deploy_cluster.html) [CLI](https://docs.netapp.com/us-en/ontap-select/task_cli_deploy_cluster.html) [部署](https://docs.netapp.com/us-en/ontap-select/task_cli_deploy_cluster.html) [ONTAP Select](https://docs.netapp.com/us-en/ontap-select/task_cli_deploy_cluster.html) [叢集](https://docs.netapp.com/us-en/ontap-select/task_cli_deploy_cluster.html)["](https://docs.netapp.com/us-en/ontap-select/task_cli_deploy_cluster.html)。

開始之前

您應該為部署做好準備、以確保部署成功。

初始規劃

檢閱文件的 計畫 和 授權 區段。在此基礎上、您可以針對叢集做出決策、包括:

- Hypervisor
- 節點數
- 授權類型
- 平台大小(執行個體類型)
- 版本ONTAP Select

主機準備

您必須準備Hypervisor主機、ONTAP Select 讓其執行效能不中斷的節點、並根據授權模式取得所需的儲存授

權檔案。若要檢視準備要求:

- 1. 登入部署Web使用者介面。
- 2. 按一下 ? 頁面頂端。
- 3. 按一下「先決條件」。
- 4. 向下捲動以檢閱需求、然後按一下「確定」。

#### 授權檔案

如果您打算在正式作業環境中部署叢集、則必須根據授權模式取得儲存授權檔案。

部署安裝和帳戶認證

您必須安裝部署管理公用程式並執行初始組態。請參閱 ["](#page-12-0)[安裝](#page-12-0)[ONTAP Select](#page-12-0) [部署](#page-12-0)["](#page-12-0) 以取得更多資訊。您必須 擁有部署系統管理員帳戶的密碼、此密碼已設定為安裝程序的一部分。

#### 安裝先前**ONTAP Select** 的鏡像節點映像

根據預設、部署管理公用程式會在ONTAP Select 發行時包含最新版本的功能。如果您想要使用舊版ONTAP Select 的不實功能來部署叢集、您必須將ONTAP Select 此不實影像新增至部署執行個體。請參閱 ["](https://docs.netapp.com/zh-tw/ontap-select-9101/task_cli_deploy_image_add.html)[新增](https://docs.netapp.com/zh-tw/ontap-select-9101/task_cli_deploy_image_add.html)[要部](https://docs.netapp.com/zh-tw/ontap-select-9101/task_cli_deploy_image_add.html) [署的](https://docs.netapp.com/zh-tw/ontap-select-9101/task_cli_deploy_image_add.html) [ONTAP Select](https://docs.netapp.com/zh-tw/ontap-select-9101/task_cli_deploy_image_add.html) [映像](https://docs.netapp.com/zh-tw/ontap-select-9101/task_cli_deploy_image_add.html)["](https://docs.netapp.com/zh-tw/ontap-select-9101/task_cli_deploy_image_add.html) 以取得更多資訊。

#### 快速入門啟動頁面

初始頁面\* ONTAP Select 《Getting Started with the Siddeploy》(《使用介紹》)\*將引導您完成建立叢集 的多步驟程序。主要步驟有五個、包括:

- 新增授權
- 將主機新增至庫存
- 建立叢集
- 網路預先檢查
- 部署叢集

您可以按一下頁面頂端的索引標籤(叢集、Hypervisor主機、管理)、獨立執行相同的步驟。

網路檢查工具

 $\left( \begin{array}{c} 1 \end{array} \right)$ 

如果要部署多節點叢集、您應該熟悉網路檢查程式。

部署叢集之後

您應該備份ONTAP Select 「不再部署」組態資料。

#### 建立單一節點或多節點叢集

您可以使用 ONTAP Select Deploy Web 使用者介面來部署單一節點或多節點 ONTAP Select 叢集。

開始之前

請參閱 ["](#page-15-0)[開](#page-15-0)[始](#page-15-0)[之前](#page-15-0)["](#page-15-0) 以準備部署叢集。部署管理必須先安裝並設定(密碼、 AutoSupport 和 vCenter )。

#### 關於這項工作

系統會為正式作業部署建立具有一或多個節點的 ONTAP Select 叢集。

步驟

您所遵循的步驟取決於您要建立單節點叢集或多節點叢集。

單節點叢集

- 1. 使用系統管理員帳戶(admin)透過Web介面登入部署公用程式。
- 2. 如果ONTAP Select 顯示\*歡迎使用S還原\*快顯視窗、請確認您已符合組態先決條件、然後按一下\*確定 \*。
- $^3$ . 如果未顯示\*快速入門\*叢集啟動頁面、請按一下  $\overline{\mathcal{O}}$  在頁面頂端、按一下\*快速入門\*。
- 4. 在「入門」頁面上、按一下「上傳」、然後從本機工作站選取授權、再按一下「開啟」上傳授權。
- 5. 按一下「重新整理」、確認已新增授權。
- 6. 按一下\*「下一步\*」以新增Hypervisor主機、然後按一下\*「新增\*」。

您可以直接新增ESXi主機、或連線至vCenter伺服器。視需要提供適當的主機詳細資料和認證資料。

7. 單擊\* Refresh(刷新)並確認主機的 Type(類型)值是 esesx \*。

您提供的任何帳戶認證資料都會新增至部署認證資料庫。

- 8. 單擊\* Next\*(下一步\*)開始建立叢集的程序。
- 9. 在「叢集詳細資料」區段中、提供描述叢集的所有必要資訊、然後按一下「完成」。
- 10. 在「節點設定」下、提供節點管理IP位址並選取節點的授權;如有需要、您可以上傳新的授權。您也可 以視需要變更節點名稱。
- 11. 提供\* Hypervisor \*和\*網路\*組態。

有三種節點組態可定義虛擬機器大小和可用的功能集。這些執行個體類型分別受購買授權的標準、優質 和優質XL產品支援。您為節點選取的授權必須符合或超過執行個體類型。

選取Hypervisor主機、以及管理和資料網路。

12. 提供\* Storage\*組態、然後按一下\*完成\*。

您可以根據平台授權層級和主機組態來選取磁碟機。

13. 檢閱並確認叢集的組態。

按一下即可變更組態 在適用的章節中。

- 14. 單擊\* Next\*(下一步\*)並提供ONTAP 管理員密碼。
- 15. 按一下「建立叢集」開始建立叢集程序、然後按一下快顯視窗中的「確定」。

建立叢集可能需要30分鐘的時間。

16. 監控多步驟叢集建立程序、確認叢集已成功建立。

頁面會定期自動重新整理。

#### 多節點叢集

1. 使用系統管理員帳戶(admin)透過Web介面登入部署公用程式。

- 2. 如果顯示 \* 歡迎使用 ONTAP Select \* 快顯視窗、請確認您已符合組態先決條件、然後按一下 \* 確定 \* 。
- $^3$ . 如果未顯示\*快速入門\*叢集啟動頁面、請按一下  $\overline{\Omega}$  在頁面頂端、按一下\*快速入門\*。
- 4. 在「入門」頁面上、按一下「上傳」、然後從本機工作站選取授權、再按一下「開啟」上傳授權。重複 以新增第二個授權。
- 5. 按一下 \* 重新整理 \* 、確認已新增授權。
- 6. 按一下 \* 下一步 \* 以新增兩個 Hypervisor 主機、然後按一下 \* 新增 \* 。

您可以直接新增 ESXi 主機、或是連線至 vCenter 伺服器。視需要提供適當的主機詳細資料和認證資 料。

7. 單擊\* Refresh(刷新)並確認主機的 Type(類型)值是 esesx \*。

您提供的任何帳戶認證資料都會新增至部署認證資料庫。

- 8. 單擊\* Next\*(下一步\*)開始建立叢集的程序。
- 9. 在 \* 叢集詳細資料 \* 區段中、為 \* 叢集大小 \* 選取 \* 2 節點叢集 \* 、提供描述叢集的所有必要資訊、然 後按一下 \* 完成 \* 。
- 10. 在 \* 節點設定 \* 下、提供節點管理 IP 位址、並選取每個節點的授權;您可以視需要上傳新授權。您也 可以視需要變更節點名稱。
- 11. 提供\* Hypervisor \*和\*網路\*組態。

有三種節點組態可定義虛擬機器大小和可用的功能集。這些執行個體類型分別受購買授權的標準、優質 和優質XL產品支援。您為節點選取的授權必須符合或超過執行個體類型。

選取 Hypervisor 主機、以及管理、資料和內部網路。

12. 提供\* Storage\*組態、然後按一下\*完成\*。

您可以根據平台授權層級和主機組態來選取磁碟機。

13. 檢閱並確認叢集的組態。

按一下即可變更組態 在適用的章節中。

- 14. 按一下 \* 下一步 \* 並按一下 \* 執行 \* 來執行網路預先檢查。這會驗證為 ONTAP 叢集流量選取的內部網 路運作正常。
- 15. 單擊\* Next\*(下一步\*)並提供ONTAP 管理員密碼。
- 16. 按一下「建立叢集」開始建立叢集程序、然後按一下快顯視窗中的「確定」。

建立叢集可能需要 45 分鐘的時間。

17. 監控多步驟叢集建立程序、以確認叢集已成功建立。

頁面會定期自動重新整理。

您應該確認已設定 ONTAP Select AutoSupport 功能、然後備份 ONTAP Select 部署組態資料。

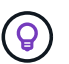

如果叢集建立作業已啟動但無法完成、您定義的 ONTAP 管理密碼可能不會套用。如果發生這種 情況、請聯絡 NetApp 技術支援部門以取得協助。

# <span id="page-20-0"></span>部署後叢集的初始狀態

部署叢集後、您應該瞭解叢集的初始狀態、並視環境需求設定叢集。

建立一個包含多項特性的叢集。ONTAP Select

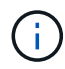

限制 ONTAP 系統管理員帳戶的角色和權限、可能會限制 ONTAP Select 部署管理叢集的能力。 如需詳細資訊、請參閱知識庫文章 ["OTS](https://kb.netapp.com/onprem/ontap/ONTAP_Select/OTS_Deploy_cluster_refresh_fails_with_error%3A_ONTAPSelectSysCLIVersionFailed_zapi_returned_bad_status_0%3A_None) [部署叢集](https://kb.netapp.com/onprem/ontap/ONTAP_Select/OTS_Deploy_cluster_refresh_fails_with_error%3A_ONTAPSelectSysCLIVersionFailed_zapi_returned_bad_status_0%3A_None)[重新](https://kb.netapp.com/onprem/ontap/ONTAP_Select/OTS_Deploy_cluster_refresh_fails_with_error%3A_ONTAPSelectSysCLIVersionFailed_zapi_returned_bad_status_0%3A_None)[整理](https://kb.netapp.com/onprem/ontap/ONTAP_Select/OTS_Deploy_cluster_refresh_fails_with_error%3A_ONTAPSelectSysCLIVersionFailed_zapi_returned_bad_status_0%3A_None)[失敗](https://kb.netapp.com/onprem/ontap/ONTAP_Select/OTS_Deploy_cluster_refresh_fails_with_error%3A_ONTAPSelectSysCLIVersionFailed_zapi_returned_bad_status_0%3A_None)[、並出](https://kb.netapp.com/onprem/ontap/ONTAP_Select/OTS_Deploy_cluster_refresh_fails_with_error%3A_ONTAPSelectSysCLIVersionFailed_zapi_returned_bad_status_0%3A_None)[現](https://kb.netapp.com/onprem/ontap/ONTAP_Select/OTS_Deploy_cluster_refresh_fails_with_error%3A_ONTAPSelectSysCLIVersionFailed_zapi_returned_bad_status_0%3A_None)[錯](https://kb.netapp.com/onprem/ontap/ONTAP_Select/OTS_Deploy_cluster_refresh_fails_with_error%3A_ONTAPSelectSysCLIVersionFailed_zapi_returned_bad_status_0%3A_None)[誤](https://kb.netapp.com/onprem/ontap/ONTAP_Select/OTS_Deploy_cluster_refresh_fails_with_error%3A_ONTAPSelectSysCLIVersionFailed_zapi_returned_bad_status_0%3A_None)["](https://kb.netapp.com/onprem/ontap/ONTAP_Select/OTS_Deploy_cluster_refresh_fails_with_error%3A_ONTAPSelectSysCLIVersionFailed_zapi_returned_bad_status_0%3A_None)。

生命

指派了兩種類型的客戶指定生命期:

- 叢集管理(每個叢集一個)
- 節點管理(每個節點一個)

#### **SVM**

兩個管理SVM處於作用中狀態:

- 預設SVM
- 叢集 SVM

集合體 即會建立根Aggregate。

功能

所有功能均已獲得授權且可供使用。既是支援功能、也是支援功能的功能。SnapLock FabricPool

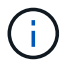

沒有建立資料SVM。此外、多節點叢集還有一個內部網路、其中包含自動產生的LIF。

相關資訊

• ["](https://docs.netapp.com/zh-tw/ontap-select-9101/reference_lic_ontap_features.html)[預設啟用的支援功能](https://docs.netapp.com/zh-tw/ontap-select-9101/reference_lic_ontap_features.html)[ONTAP"](https://docs.netapp.com/zh-tw/ontap-select-9101/reference_lic_ontap_features.html)

#### 版權資訊

Copyright © 2024 NetApp, Inc. 版權所有。台灣印製。非經版權所有人事先書面同意,不得將本受版權保護文件 的任何部分以任何形式或任何方法(圖形、電子或機械)重製,包括影印、錄影、錄音或儲存至電子檢索系統 中。

由 NetApp 版權資料衍伸之軟體必須遵守下列授權和免責聲明:

此軟體以 NETAPP「原樣」提供,不含任何明示或暗示的擔保,包括但不限於有關適售性或特定目的適用性之 擔保,特此聲明。於任何情況下,就任何已造成或基於任何理論上責任之直接性、間接性、附隨性、特殊性、懲 罰性或衍生性損害(包括但不限於替代商品或服務之採購;使用、資料或利潤上的損失;或企業營運中斷),無 論是在使用此軟體時以任何方式所產生的契約、嚴格責任或侵權行為(包括疏忽或其他)等方面,NetApp 概不 負責,即使已被告知有前述損害存在之可能性亦然。

NetApp 保留隨時變更本文所述之任何產品的權利,恕不另行通知。NetApp 不承擔因使用本文所述之產品而產 生的責任或義務,除非明確經過 NetApp 書面同意。使用或購買此產品並不會在依據任何專利權、商標權或任何 其他 NetApp 智慧財產權的情況下轉讓授權。

本手冊所述之產品受到一項(含)以上的美國專利、國外專利或申請中專利所保障。

有限權利說明:政府機關的使用、複製或公開揭露須受 DFARS 252.227-7013(2014 年 2 月)和 FAR 52.227-19(2007 年 12 月)中的「技術資料權利 - 非商業項目」條款 (b)(3) 小段所述之限制。

此處所含屬於商業產品和 / 或商業服務(如 FAR 2.101 所定義)的資料均為 NetApp, Inc. 所有。根據本協議提 供的所有 NetApp 技術資料和電腦軟體皆屬於商業性質,並且完全由私人出資開發。 美國政府對於該資料具有 非專屬、非轉讓、非轉授權、全球性、有限且不可撤銷的使用權限,僅限於美國政府為傳輸此資料所訂合約所允 許之範圍,並基於履行該合約之目的方可使用。除非本文另有規定,否則未經 NetApp Inc. 事前書面許可,不得 逕行使用、揭露、重製、修改、履行或展示該資料。美國政府授予國防部之許可權利,僅適用於 DFARS 條款 252.227-7015(b) (2014年2月) 所述權利。

商標資訊

NETAPP、NETAPP 標誌及 <http://www.netapp.com/TM> 所列之標章均為 NetApp, Inc. 的商標。文中所涉及的所 有其他公司或產品名稱,均為其各自所有者的商標,不得侵犯。